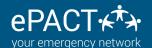

# MANUALLY ARCHIVING RECORDS & FILES

## Why should I archive records?

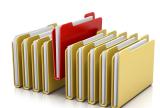

Whenever a change is made to the form, either by the organization or by ePACT, we recommend archiving your records so you have a copy of the information your participants submitted before the change. Auto-archiving is available! Click here to learn more!

Just follow the instructions below or visit our Help Center for assistance.

## Step 1 Archive the Disconnected Records

- 1. Go to the Disconnected Tab.
- 2. Click on Select All, followed by Download>Records.
- 3. Click on Download. A PDF of all records will be created.
- 4. Click on Cancel to return to your dashboard.

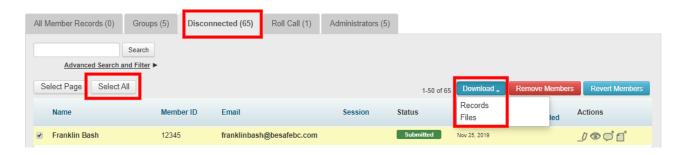

## Step 2 Archiving Disconnected Files

- 1. Click on Select All, followed by Download>Files.
- 2. Check off the box Types to Download.
- 3. Click on Download.
- 4. Click on Cancel to return to your dashboard.

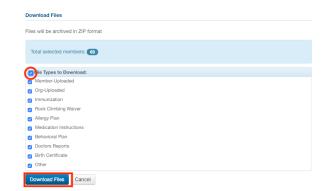

#### **Step 3 Archive All Member Records & Files**

- 1. Return to your All Member Records Tab.
- 2. Click on Select All, followed by Download>Records.
- 3. Click on Download. A PDF of all records will be created.
- 4. Click on Cancel to return to your dashboard.
- 5. Repeat the process in step 2 on this tab as well.

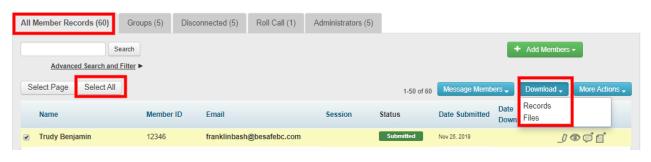

### Step 4 Disconnect Members (Inactive until next season)

- 1. Click on Select All.
- 2. Click on More Actions>Disconnect Members.
- 3. Your account is ready to onboard for the next season!

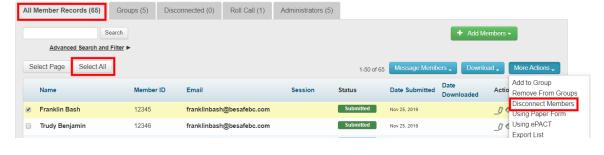

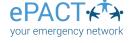